# $\frac{1}{2}$

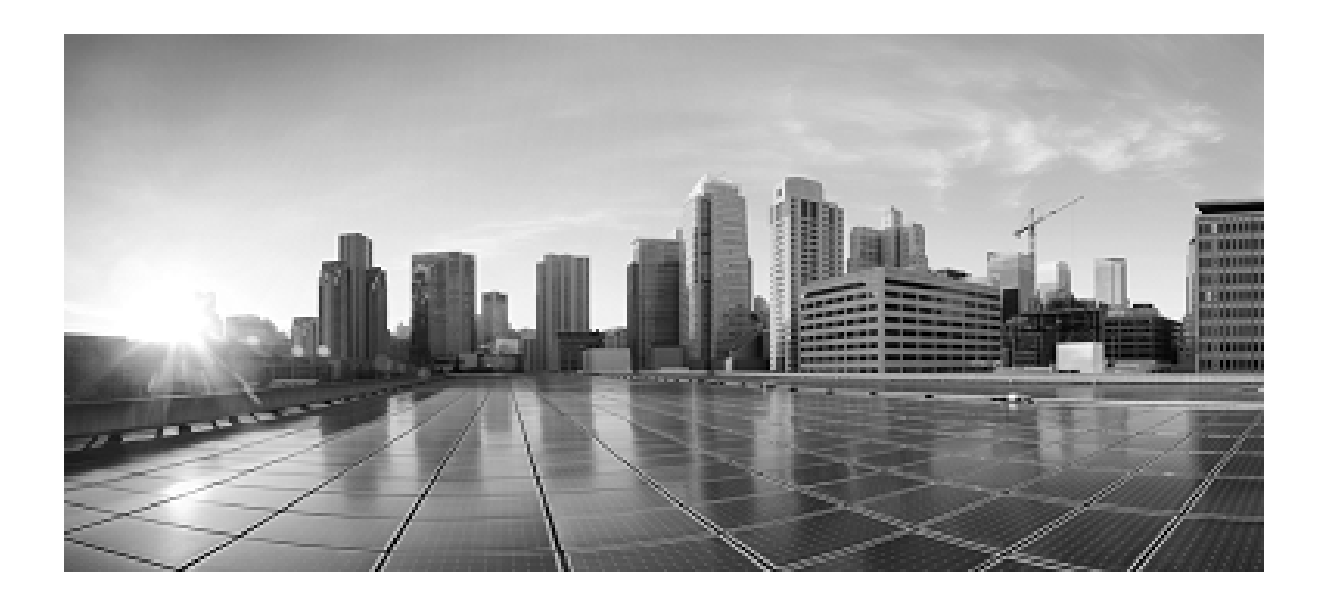

**Security Guide for Cisco Unified Contact Center Domain Manager**

**Release 10.0.1**

## **April 2014**

#### **Corpora te Headquarters**

Cisco System s, Inc. 170 West Tasman Drive San Jo se, CA 95134-1706 USA http://ww w.cisco .com Tel: 408 526-4000 800 553-NETS (6387) Fax: 408 526-4100

THE SPECIFICATIONS AND INFORMATION REGARDING THE PRODUCTS IN THIS MANUAL ARE SUBJECT TO CHANGE WITHOUT NOTICE. ALL STATEMENTS, INFORMATION, AND RECOMMENDATIONS IN THIS MANUAL ARE BELIEVED TO BE ACCURATE BUT ARE PRESENTED WITHOUT WARRANTY OF ANY KIND, EXPRESS OR IMPLIED. USERS MUST TAKE FULL RESPONSIBILITY FOR THEIR APPLICATION OF ANY PRODUCTS.

THE SOFTWARE LICENSE AND LIMITED WARRANTY FOR THE ACCOMPANYING PRODUCT ARE SET FORTH IN THE INFORMATION PACKET THAT SHIPPED WITH THE PRODUCT AND ARE INCORPORATED HEREIN BY THIS REFERENCE. IF YOU ARE UNABLE TO LOCATE THE SOFTWARE LICENSE OR LIMITED WARRANTY, CONTACT YOUR CISCO REPRESENTATIVE FOR A COPY.

The Cisco implementation of TCP header compression is an adaptation of a program developed by the University of California, Berkeley (UCB) as part of UCBs public domain version of the UNIX operating system. All rights reserved. Copyright 1981, Regents of the University of California.

NOTWITHSTANDING ANY OTHER WARRANTY HEREIN, ALL DOCUMENT FILES AND SOFTWARE OF THESE SUPPLIERS ARE PROVIDED "AS IS" WITH ALL FAULTS. CISCO AND THE ABOVE-NAMED SUPPLIERS DISCLAIM ALL WARRANTIES, EXPRESSED OR IMPLIED, INCLUDING, WITHOUT LIMITATION, THOSE OF MERCHANTABILITY, FITNESS FOR A PARTICULAR PURPOSE AND NONINFRINGEMENT OR ARISING FROM A COURSE OF DEALING, USAGE, OR TRADE PRACTICE.

IN NO EVENT SHALL CISCO OR ITS SUPPLIERS BE LIABLE FOR ANY INDIRECT, SPECIAL, CONSEQUENTIAL, OR INCIDENTAL DAMAGES, INCLUDING, WITHOUT LIMITATION, LOST PROFITS OR LOSS OR DAMAGE TO DATA ARISING OUT OF THE USE OR INABILITY TO USE THIS MANUAL, EVEN IF CISCO OR ITS SUPPLIERS HAVE BEEN ADVISED OF THE POSSIBILITY OF SUCH DAMAGES.

Cisco and the Cisco logo are trademarks or registered trademarks of Cisco and/or its affiliates in the U.S. and other countries. To view a list of Cisco trademarks, go to this URL: [http://www.cisco.com/go/trademarks.](http://www.cisco.com/go/trademarks) Third-party trademarks mentioned are the property of their respective owners. The use of the word partner does not imply a partnership relationship between Cisco and any other company. (1110R)

Any Internet Protocol (IP) addresses used in this document are not intended to be actual addresses. Any examples, command display output, and figures included in the document are shown for illustrative purposes only. Any use of actual IP addresses in illustrative content is unintentional and coincidental.

Copyright 2014 Cisco Systems, Inc. All rights reserved.

# <span id="page-2-0"></span>**Contents**

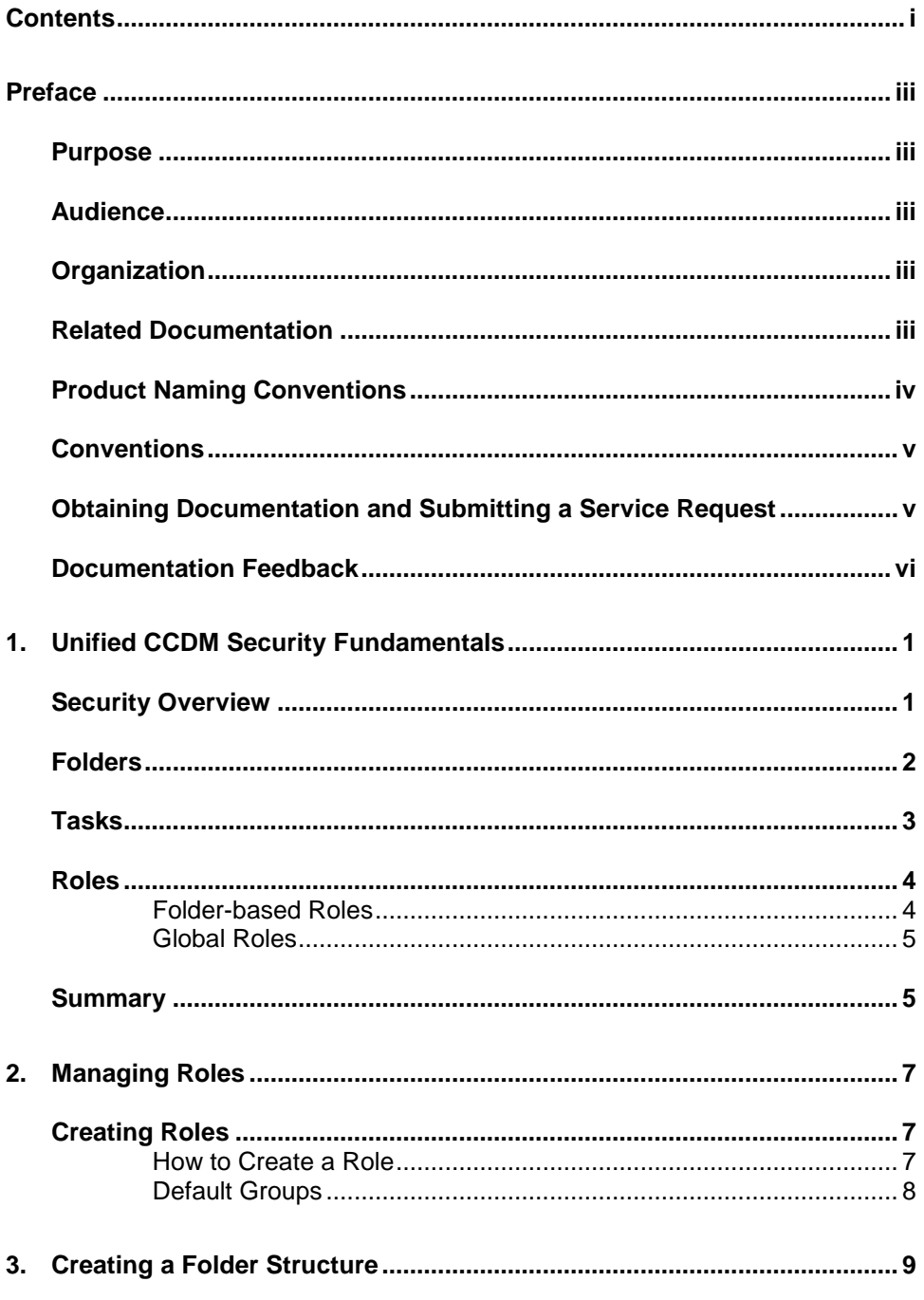

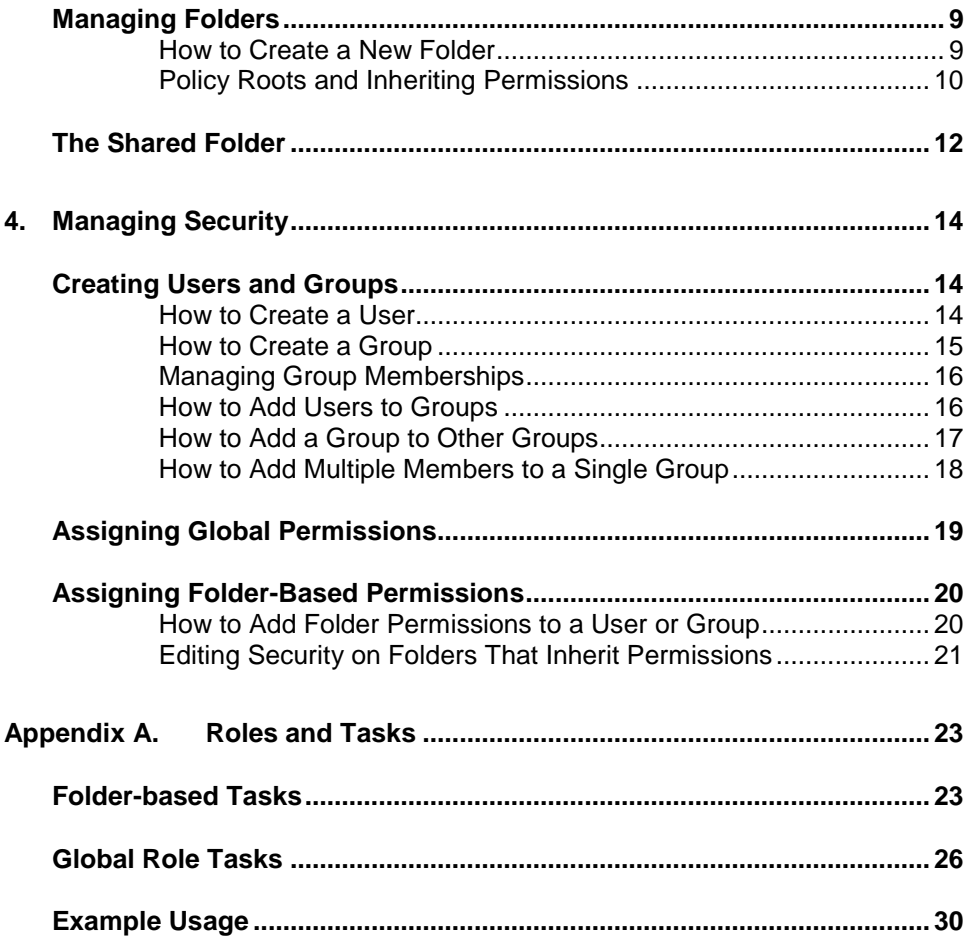

# <span id="page-4-1"></span><span id="page-4-0"></span>**Preface**

# **Purpose**

This document explains how to set up and maintain security for the Unified Contact Center Domain Manager (Unified CCDM). It should be read in conjunction with the security section of the *User Manual for Cisco Unified Contact Center Domain Manager*, which describes the entities and operations involved in greater detail.

# <span id="page-4-2"></span>**Audience**

This document is intended for administrators responsible for the commissioning and ongoing maintenance of the Unified Contact Center Domain Manager. All users responsible for managing security should have access both to this document and to any records of the exact system setup chosen.

# <span id="page-4-3"></span>**Organization**

The sections of this guide are as follows:

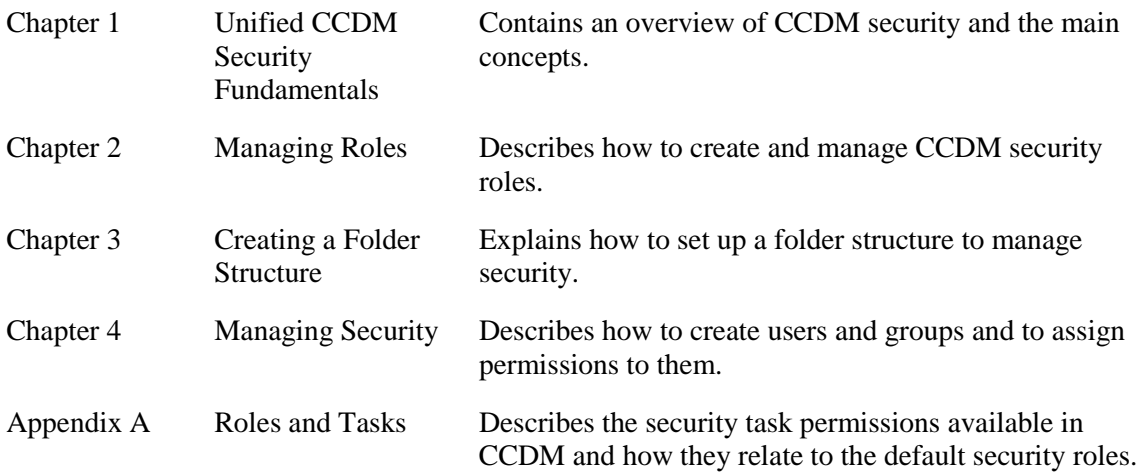

# <span id="page-4-4"></span>**Related Documentation**

Documentation for Cisco Unified ICM/Contact Center Enterprise & Hosted, as well as related documentation, is accessible from Cisco.com at: [http://www.cisco.com/cisco/web/psa/default.html.](http://www.cisco.com/cisco/web/psa/default.html)

• Related documentation includes the documentation sets for Cisco CTI Object Server (CTIOS), Cisco Agent Desktop (CAD), Cisco Agent Desktop - Browser Edition (CAD-BE), Cisco Unified Contact Center Domain Manager, Cisco Unified Customer Voice Portal (CVP),Cisco Unified IP IVR, Cisco Unified Intelligence Center, and Cisco Support Tools.

- For documentation for these Cisco Unified Contact Center products, go to [http://www.cisco.com/cisco/web/psa/default.html,](http://www.cisco.com/cisco/web/psa/default.html) click **Voice and Unified Communications**, then click **Customer Contact**, then click **Cisco Unified Contact Center Products** or **Cisco Unified Voice Self-Service Products**, then click the product/option you are interested in.
- For troubleshooting tips for these Cisco Unified Contact Center products, go to [http://docwiki.cisco.com/wiki/Category:Troubleshooting,](http://docwiki.cisco.com/wiki/Category:Troubleshooting) then click the product/option you are interested in.
- Documentation for Cisco Unified Communications Manager is accessible from: [http://www.cisco.com/cisco/web/psa/default.html.](http://www.cisco.com/cisco/web/psa/default.html)
- Technical Support documentation and tools are accessible from: [http://www.cisco.com/en/US/support/index.html.](http://www.cisco.com/en/US/support/index.html)
- The Product Alert tool is accessible from (sign in required): [http://www.cisco.com/cgi-bin/Support/FieldNoticeTool/field-notice.](http://www.cisco.com/cgi-bin/Support/FieldNoticeTool/field-notice)
- For information on the Cisco software support methodology, refer to *Software Release and Support Methodology: ICM/IPCC* available at (sign in required): [http://www.cisco.com/en/US/partner/products/sw/custcosw/ps1844/prod\\_bulletin](http://www.cisco.com/en/US/partner/products/sw/custcosw/ps1844/prod_bulletins_list.html.) [s\\_list.html.](http://www.cisco.com/en/US/partner/products/sw/custcosw/ps1844/prod_bulletins_list.html.)

For a detailed list of language localizations, refer to the *Cisco Unified ICM/Contact Center Product and System Localization Matrix* available at the bottom of the following page:

[http://www.cisco.com/en/US/products/sw/custcosw/ps1001/prod\\_technical\\_reference](http://www.cisco.com/en/US/products/sw/custcosw/ps1001/prod_technical_reference_list.html.) [\\_list.html.](http://www.cisco.com/en/US/products/sw/custcosw/ps1001/prod_technical_reference_list.html.)

# <span id="page-5-0"></span>**Product Naming Conventions**

In this release, the product names defined in the table below have changed. The New Name (long version) is reserved for the first instance of that product name and in all headings. The New Name (short version) is used for subsequent instances of the product name.

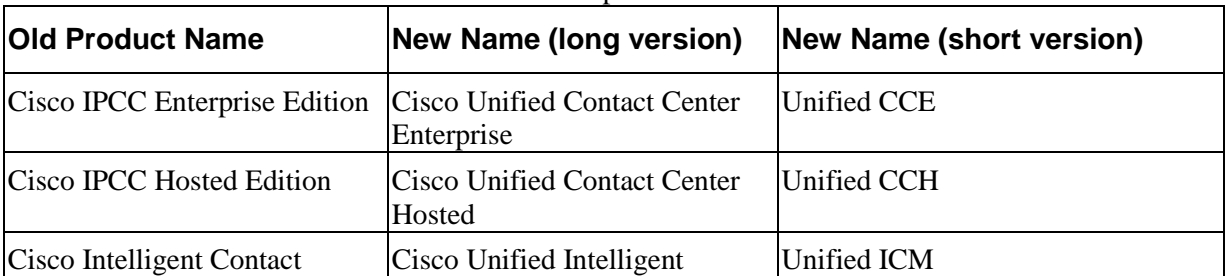

**Note** This document uses the naming conventions provided in each GUI, which means that in some cases the old product name is in use.

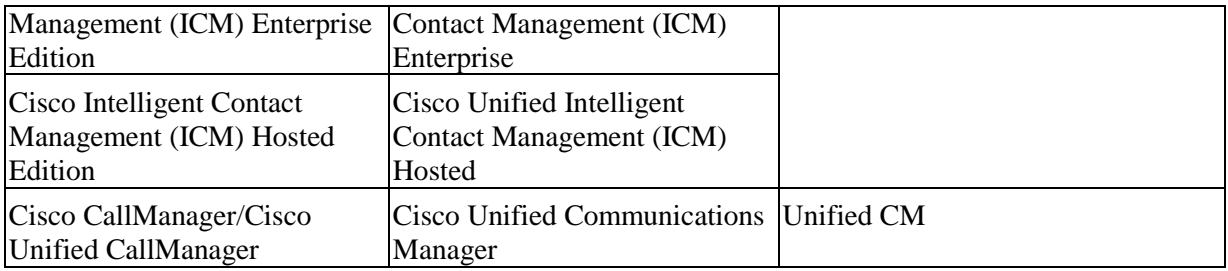

# <span id="page-6-0"></span>**Conventions**

This document uses the following conventions:

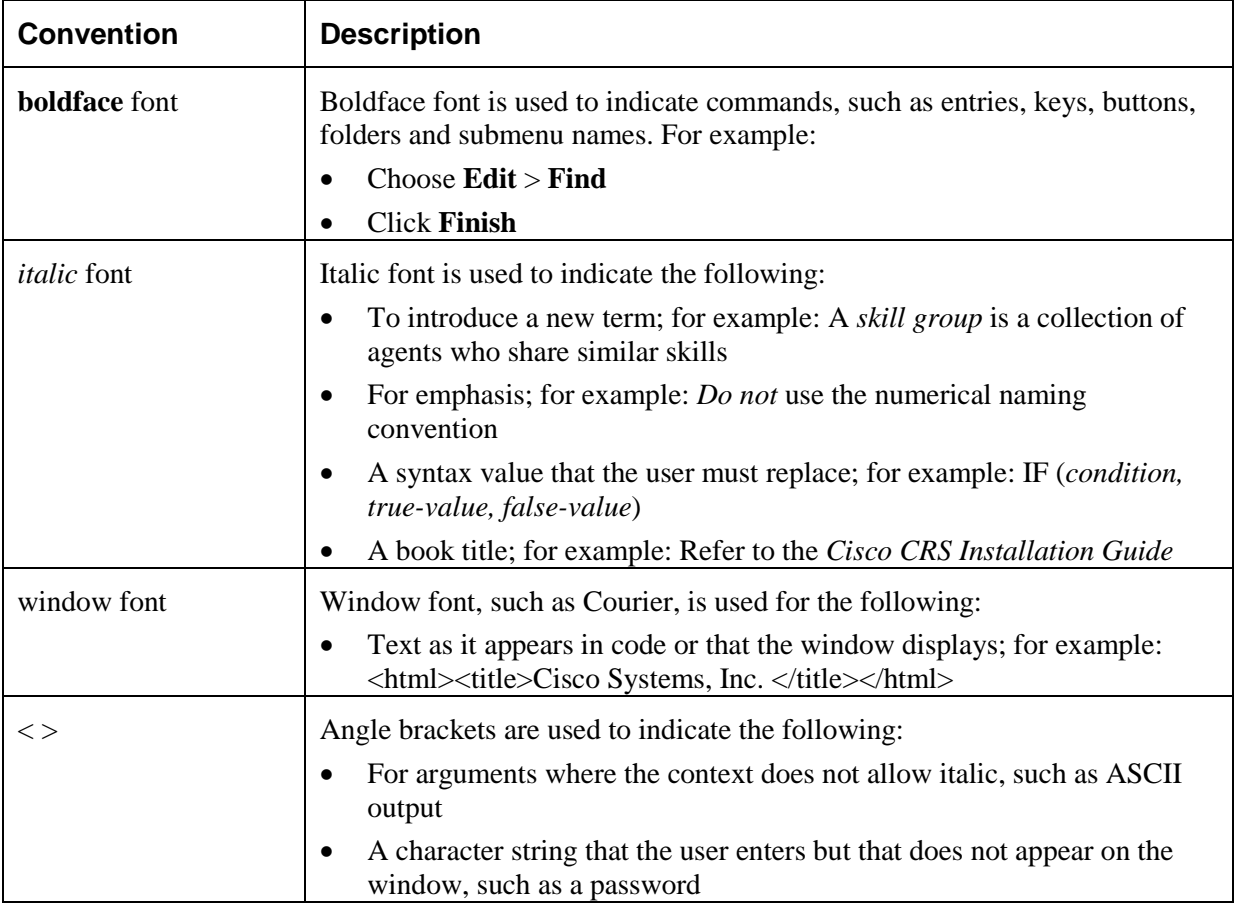

# <span id="page-6-1"></span>**Obtaining Documentation and Submitting a Service Request**

For information on obtaining documentation, submitting a service request, and gathering additional information, see the monthly *What's New in Cisco Product Documentation*, which also lists all new and revised Cisco technical documentation, at:

*<sup>H</sup>*<http://www.cisco.com/en/US/docs/general/whatsnew/whatsnew.html>*<sup>H</sup>*

Subscribe to the *What's New in Cisco Product Documentation* as a Really Simple Syndication (RSS) feed and set content to be delivered directly to your desktop using a reader application. The RSS feeds are a free service and Cisco currently supports RSS version 2.0.

# <span id="page-7-0"></span>**Documentation Feedback**

You can provide comments about this document by sending an email message to the following address:

[mailto:ccbu\\_docfeedback@cisco.com](mailto:ccbu_docfeedback@cisco.com)

We appreciate your comments.

# <span id="page-8-0"></span>**1. Unified CCDM Security Fundamentals**

Unified Contact Center Domain Manager (Unified CCDM) provides a flexible and fine-grained security model which enables administrators to align access rights for individual business users with their specific business accountability. It allows users to operate with complete security in their individual areas of responsibility without impacting other parts of the virtual enterprise.

Resources within Unified CCDM, such as Agents, Users and Skill Groups, are stored in folders as part of a hierarchical folder structure that is typically modeled on the organizational structure of the business. Users and groups of users can be given permission to perform a variety of tasks on the resources in a folder. For example, a user with the *Manage Users* permission in a particular folder can view and edit users in that folder, but cannot view and edit users in any folder where they do not have that permission.

By separating resources into different folders and granting users different permissions on those folders, a security model can be constructed that gives access to business users to the resources that are relevant to their organizational role with the appropriate degree of management capability.

This section gives an overview of how security in Unified CCDM works and describes the individual components of the security model.

## <span id="page-8-1"></span>**Security Overview**

The basic components for configuring security in Unified CCDM are *Users*, *Tasks* and *Folders*. A Task is a discrete operation such as 'Browse Folders' or 'Manage Dimensions'. A Unified CCDM User can be given permission to perform a task within the scope of a particular Folder in the Unified CCDM folder tree.

Applying each task to each user on every folder in a complex tree would be cumbersome. To simplify the process, Unified CCDM provides a mechanism to group together a collection of tasks into a *Role*. This role can then be given to a user (within the context of a folder) to enable them to carry out a number of different tasks.

To further simplify the management process, Unified CCDM allows users to be collected together as a *Group*. In the same way that a user is given permission to perform a role within a folder, a Group can be given rights to perform a role within a folder. All of the users who are members of the group receive those permissions through their group membership. This means that future changes to permissions can be managed by applying them to a group, rather than repeating the change for each user, and new users who require the same rights can simply be added to the group.

To simplify security management further still, Unified CCDM allows permissions on a folder to be inherited from its parent folder. This means that permissions can be set at the highest level folder and are cascaded down to lower lever folders that require the same settings, without an administrator needing to apply them to each 'child' folder.

As well as folder based partitioning, Unified CCDM also provides a mechanism for managing access to features and functionality at a 'global' level. Global tasks are used to manage access to features while folder based security can be used to determine where, and with which resources those features can be used. For example, access to the System Manager tool is something that a user either can or cannot do, it is a global task. A folder based task determines whether or not the user has the right to edit reports in a particular folder.

The relationships between the security components are 'many-to-many':

- A *user* can belong to many *groups*
- A *group* can belong to many other groups
- A *role* is comprised of many *tasks*
- A *task* can belong to many different *roles*

Using the basic building blocks, a sophisticated and fine-grained security model can be constructed.

This guide describes how to configure Unified CCDM's security and offers guidance on best practice for setting up a security framework.

## <span id="page-9-0"></span>**Folders**

Folders in Unified CCDM are organized in a hierarchical tree and access to them can be partitioned, so that individual users have access to different sets of folders. [Figure](#page-10-1)  [1.1](#page-10-1) shows a view of a Unified CCDM tenant, called IBank, from the perspective of two different users; one of whom is permitted to view many of the folders in IBank, the other who has restricted access to the Consumer and BostonTeam01 folders.

**Tasks**

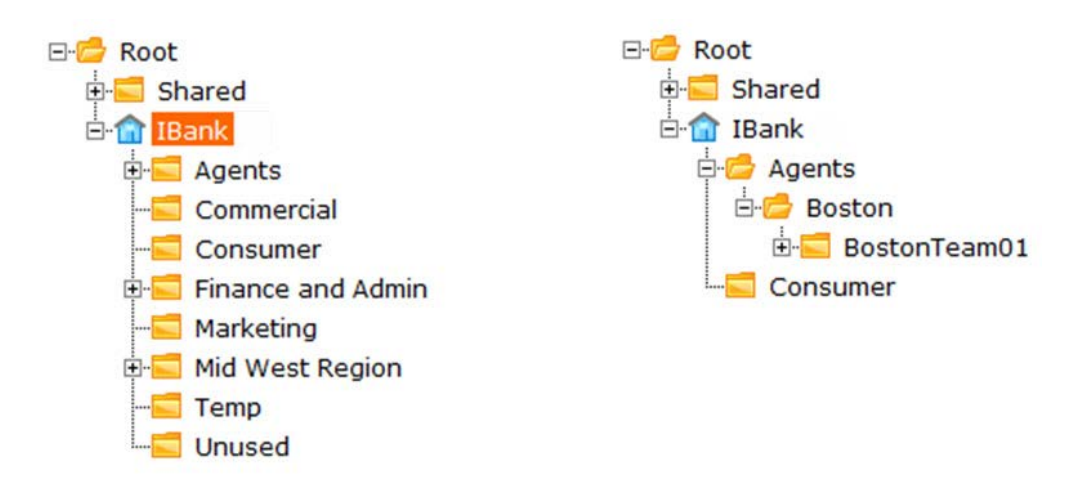

<span id="page-10-1"></span>*Figure 1.1 The IBank Tenant Folder, Viewed with Two Different Permissions*

A folder may inherit its security settings from its parent folder, or may have separate security settings from its parent folder. A folder that does not inherit its security setting from its parent is called a *policy root*. It has its own security settings (the policy) and it is a root folder from which its child folders can inherit their security. See Chapter [3,](#page-16-0) [Policy Roots and Inheriting Permissions](#page-17-0) for more information about policy roots.

## <span id="page-10-0"></span>**Tasks**

A *Task* is an individual permission applied to a user, or group of users, that enable them to carry out particular operations, such as browsing resources or managing information notices within a specified folder or accessing a particular tool. Tasks are either folder-based or global.

#### **Folder-based Tasks**

Folder-based task permissions are allocated to folders, and allow a user to do that task in any folder which has that permission.

In general, Unified CCDM provides two types of folder-based task:

- **Browse** tasks allow a user to view items of a specified type. For example, enabling the Browse Dimensions task allows a user to examine resources in that folder using the System Manager tool.
- **Manage** tasks allow a user to move, add, change and delete items of a specified type within a folder. For example a user with the Manage Information Notices task permission can create information notices in the specified folder via the Information Notices and System Manager tools.

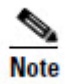

You cannot separate out the Manage task permissions any further. For example, you cannot allow a user to change an item but not delete it. If you want users to be able to manage some resources but only to browse others, you should place these resources in separate folders.

#### **Global Tasks**

Global tasks give the user permission to carry out various operations, for example, the *Security Manager* task permission allows the user to run the Security Manager tool and the *Provision Agent* task permission allows the user to provision agents.

For most operations, the user will require one or more folder-based task permissions as well as the global task permission. For example, a user with the Security Manager global task permission must also have the Manage Security permission on the folder for which they want to manage the security.

# <span id="page-11-0"></span>**Roles**

A *role* is a collection of tasks which define the permitted actions for a particular user or group of users. A role such as 'Basic User' has a different set of tasks enabled, to that of 'Supervisor' allowing each type of user access to the resources and functionality which is appropriate to their remit. Within Unified CCDM, you can create new roles, change the sets of tasks which make-up existing roles, and apply roles to groups of users.

There are two types of role, folder-based roles and global roles.

#### <span id="page-11-1"></span>**Folder-based Roles**

**Folder-based roles** specify the folder tasks which may be performed within specific folders, for example the ability to manage users within a specific folder. These roles apply to a user (or group) only within the specified folder, where they have been applied, and within any subfolders that inherit their security permissions from that folder.

Roles (composed of tasks) are applied to users and groups of users with permission to perform those tasks on the resources in specific folders. Sub-folders can inherit the same security permissions if necessary, granting the same group of users the same permissions on those folders. For more information on inheritance, see Chapter [3,](#page-16-0) [Policy Roots and Inheriting Permissions.](#page-17-0)

#### *Figure 1.2 Roles, Tasks and Folders*

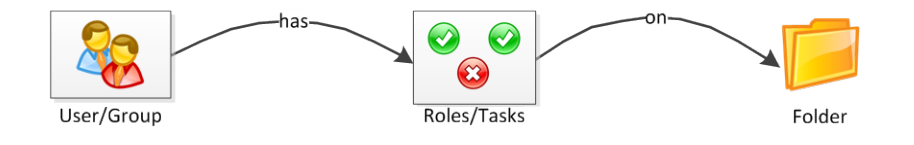

## <span id="page-12-0"></span>**Global Roles**

**Global Roles** consist of global tasks which provide the ability to perform certain kinds of action system-wide. Global tasks, and hence global roles are not folder specific. For example, the ability to access Security Manager is a global task. The ability to manage security on a particular folder is a folder-based task. Global roles applied to a user (or group of users) are effective across the entire system.

# <span id="page-12-1"></span>**Summary**

Users, folders and roles form the basic components of Unified CCDM Security. With these building blocks defined, the process of implementing a security model in Unified CCDM can be summarized as follows:

- **Identify and create the security roles you need** to allow you to distribute permissions appropriately. From a management perspective it makes sense to keep the number of roles as low as you can, while still delivering the partitioning you need.
- **Configure default groups and roles**. Unified CCDM allows you to specify *default groups* that are automatically created when a new folder is added. These groups then have predefined security settings on the new folder. Using this feature can speed up the process of managing security a great deal, so it is worth understanding and leveraging it.
- **Construct a folder tree** in which resources can be stored. Try and keep it simple. Aim for the minimum number of folders required in order to partition access to resources appropriately. If you need to restrict access to agent resources on a team-by-team basis for reporting purposes, then a folder will be needed for each team. Typically the folder tree will mirror the organizational structure. It's worth noting that in very large installations, folder depth (the number of levels between the root folder and the lowest leaf level folder) can have an impact on system performance. As a rule try and keep to a maximum folder depth of seven folders, not including the tenant folder.
- **Define Inheritance.** When planning the folder structure, determine which folders can inherit their security from a parent folder and which need their own specific security settings (policy roots). The more folders that inherit security, the less administrative activity required. However, you may need different configurations of security permissions on a variety of folders to meet business requirements for access control.

**Summary**

**CRC** Create users and assign permissions. Assigning permissions to users through their group memberships can simplify security management. Give the permissions required for a particular role (global and folder-based) to a group and then add the users who need those permissions to that group. If a single group, or a small number of groups, already have all the permissions a user needs, all you have to do to set up a particular user's access permissions is add them to the appropriate groups.

The rest of this document describes each of these steps in detail.

# <span id="page-14-0"></span>**2. Managing Roles**

Roles are collections of tasks, which can be grouped together and applied to users or groups. Like tasks, roles can be folder-based, containing a collection of folder-based tasks, or global, containing a collection of global tasks.

Folder roles always apply to folders. A user that has a particular folder role in a folder is able to do all the tasks in that role on the items in that folder. A user that has been given a global role is able to do all the tasks in that global role.

This section describes how to create new roles. It also describes how default groups and roles are automatically assigned to simplify the process of managing security.

# <span id="page-14-1"></span>**Creating Roles**

Unified CCDM comes with a number of preconfigured global and folder-based roles. You can choose to use these roles as they are, or edit them and create additional roles to suit your needs.

For a complete list of all the global and folder-based tasks available, and the preconfigured roles to which they apply, see [Appendix A.](#page-30-0)

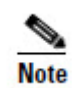

To manage folder-based roles, use the Role Manager link in the Security Manager. To manage global roles, use the Global Role Manager, which can be accessed through the Role Manager.

#### <span id="page-14-2"></span>**How to Create a Role**

- 1. To create a new folder role or global role, first click **Tools > Roles**. This takes you to the Roles page. If you want to create a global role rather than a role, click **Global Roles**, to go to the Global Roles page.
- 2. Click **New** on the menu bar. The Create New Role page is displayed, showing a list of tasks with blank check boxes.
- 3. Enter the **Name** and **Description** of the role.
- 4. Select the tasks you want to enable for the role. A complete list of tasks is given in [Appendix A.](#page-30-0)
- 5. Click **Save**. The new role is added to the list of roles.

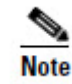

When creating global roles that allow access to the System Manager, Information Notices or other tools, you will also need to include the **Advanced User** global task.

#### <span id="page-15-0"></span>**Default Groups**

Every time a policy root folder is created, up to three groups will be created automatically within the folder. These groups will have a default role applied to them for the folder. You can configure and use these groups to simplify security management. Ideally these groups will align with the security profiles required by the majority of users.

The following default groups and roles are used:

- **Basic Users Group**, with **Basic** role
- **Supervisor Users Group**, with **Supervisor** role
- **Advanced Users Group**, with **Advanced** role

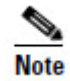

The default Advanced users group is also given the global role of **Global Advanced** when a new folder is created. See Chapter [1,](#page-8-0) [Global Roles](#page-12-0) for more information.

You can change the groups you want to be added to each new policy root, and the role you want to apply to each group on the folder.

To change the default groups and their roles:

- 1. Click **Settings** from the top right menu.
- 2. Select **Security Settings** from the left menu panel.
- 3. The Security Settings page is displayed, showing **Groups to create when removing inheritance**.
- 4. Select which groups you want to be added to new policy root folders.
- 5. For each group, select a folder role from the drop-down menu.
- 6. Click **Save**.

New users are also added to the **Everyone** group, which is given the **Basic** role by default and the **Basic** folder-based role on the Shared folder.

The Security Settings page allows you to apply folder-based roles only to default groups. It is not currently possible to change the global roles associated with the default groups.

# <span id="page-16-0"></span>**3. Creating a Folder Structure**

This section describes how to set up a folder structure in Unified CCDM. A folder represents the lowest level at which security can be managed within Unified CCDM; you cannot give a user rights to edit a particular item, but you can grant access to manage items within a particular folder.

It is recommended that you read through this entire document before planning your folder structure.

# <span id="page-16-1"></span>**Managing Folders**

System Manager enables you to create, edit, move and remove folders from the tree structure.

## <span id="page-16-2"></span>**How to Create a New Folder**

- 1. Click **Tools > System Manager ,** then select the drop down arrow by System, and click Folder.
- 2. The folder tree-structure is displayed in the left panel with the create-newfolder screen to the right.
- 3. Select the location of your new folder in the tree. For example, click on a folder which will act as the new folder's parent.
- 4. Enter the new folder's Name and Description.

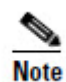

- **I**t is not possible to edit the name of a folder once it has been created.
- 5. Clear the **Inherit Permissions** check box if you require the new folder to have a different set of security permissions to those of its parent folder. If *all* users who can see the parent folder and perform tasks within it will be able to perform the same tasks in the new folder then you can leave the check box selected so that security settings will be inherited.
- 6. Click **Save**. The new folder is created in the selected location in the hierarchical tree structure.

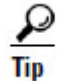

You can create several folders in the same location. Select the **Create Another** check box to repeat the process.

Unified CCDM allows you to create any number of folders and any number of folder levels within the hierarchical tree. It is recommended however, for optimal performance and ease of maintenance, that you do not create any more than seven levels of folder beneath the tenant folder.

## <span id="page-17-0"></span>**Policy Roots and Inheriting Permissions**

When creating a folder, the default behavior is for the folder to inherit the security settings of its parent. The security settings applied to the parent folder will also apply to the new folder. Any changes made to those roles and security settings are then cascaded down the folder-tree to all inheriting folders. Subsequently, it is not possible to change the security on an inheriting folder.

Alternatively, you can enable a folder to begin a new set of permissions, which its sub-folders may also inherit. A folder which does not inherit its security settings is referred to as a *Policy Root*. By definition, the Root folder and the tenant folder are always Policy Roots. [Figure 3.1](#page-18-0) shows a typical folder-tree with policy roots labelled.

Policy Roots enable you to create a new configurable set of permissions on a folder. Inheriting folders carry identical security permissions to their parent policy root folders, unless this chain of inheritance is 'broken' (by creating a Policy Root).

Note that the policy root labels shown here are for illustrative purposes only these labels do not appear in the Unified CCDM user interface.

**Managing Folders**

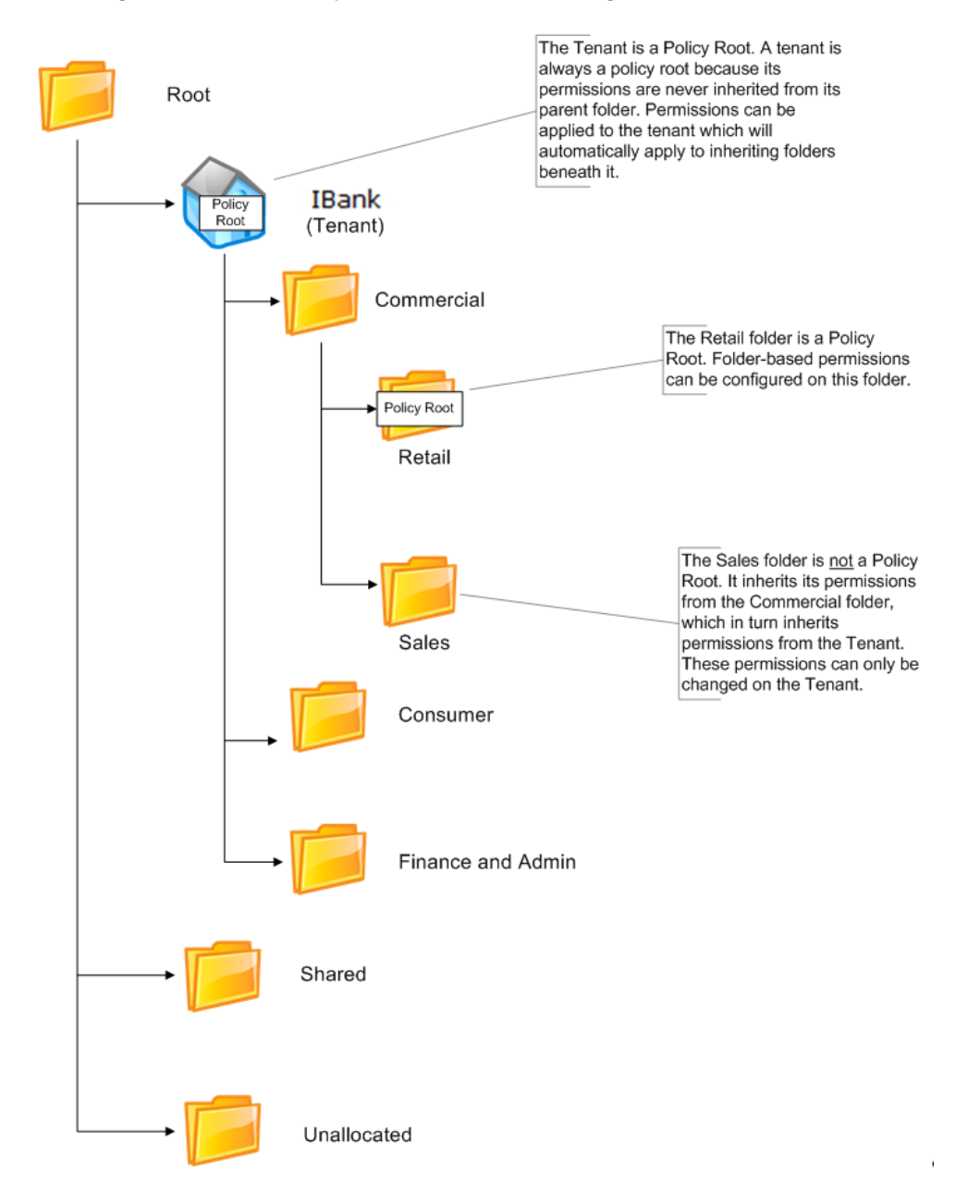

<span id="page-18-0"></span>*Figure 3.1 Policy Roots and Inheriting Folders*

You can use the Security Manager tool to determine whether a folder is a policy root. Click **Security Manager**, and navigate to the folder you want to look at. The righthand panel displays folder security information. Under the **Permissions** tab, the permitted users and their roles are displayed, along with a check box indicating whether or not that folder inherits permissions from its parent. Additionally, the security roles are displayed dimmed for folders that inherit permissions and are not policy roots. These permissions cannot be changed at this level.

To create a new policy root, clear the **Inherit Permissions** checkbox to break inheritance for the selected folder. To set a folder to inherit its security settings, select the **Inherit Permissions** checkbox on the Permissions tab in Security Manager.

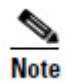

When inheritance is broken, and a new policy root folder is created, any permissions that were previously applied to that folder (by inheritance) will be explicitly applied to the folder so that existing users' permissions on that folder are not affected.

[Figure 3.2](#page-19-1) shows the folder tree structure with the **Permissions** tab displayed for some of the folders. Note that the roles are dimmed on the Sales folder. This is because you cannot edit the roles on a folder that inherits its permissions from another folder.

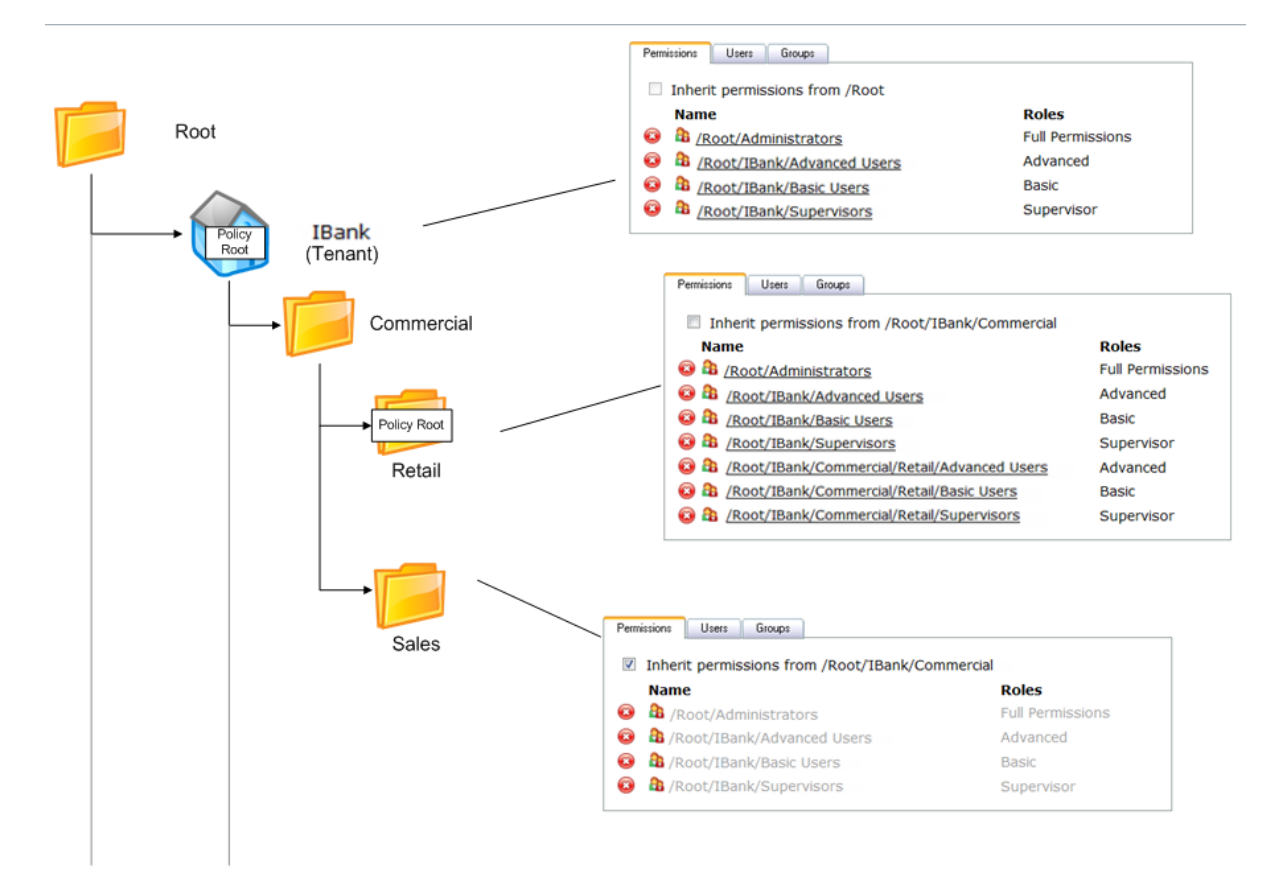

#### <span id="page-19-1"></span>*Figure 3.2 Inherited Folders and Policy Roots*

# <span id="page-19-0"></span>**The Shared Folder**

The **Shared** folder is a unique folder which, by default, is accessible to everyone on the system. This is achieved by the automatic inclusion of all new users to the **Everyone** group, which, by default, is has the basic folder-role on the Shared folder.

The Shared folder can be managed in the same way as any other folder on the system. You can create folders within the Shared folder and indicate whether or not security settings are inherited. In this way you can create and distribute resources within the Shared folder, restricting access to certain users or groups.

# <span id="page-21-0"></span>**4. Managing Security**

# <span id="page-21-1"></span>**Creating Users and Groups**

Security in Unified CCDM operates on the basis of roles, which are applied to users, giving them a set of tasks, either on a specified folder, or globally across the system. Rather than setting a role for each individual user, you can also apply a role to a collection, or **group** of users.

Groups can be user-defined and located within a folder, or created automatically when a new policy root folder is added to the system. These default groups enable security to be set up quickly, providing permissions that users will most commonly require on their specified folders.

#### <span id="page-21-2"></span>**How to Create a User**

Unified CCDM treats user accounts in a similar way to resources. That is, each user account is contained within a specific folder, and users with appropriate permissions enabled on that folder can change the user's properties (such as the password) or move or delete the account.

Each user has a home folder that they can use to store their own reports and parameter sets. The home folder is usually the default selected folder when a user opens a Unified CCDM tool which contains a folder tree.

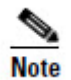

The home folder can be a different folder to that which contains the user account. For example, you might create a user in the folder Users/Atlanta, but set their home folder to be Resources/Atlanta

To create a new user:

- 1. Click **Tools** > **Users**. The folder-tree structure is displayed in the left panel, with details of users in the selected folder displayed to the right.
- 2. Select the folder in which your new user's account will be stored. Existing users are displayed with their **Name**, **Description**, **Last Logged In** time and **Last Modified** time.
- 3. Click **New** on the menu bar.
- 4. The **Create a new user page** will be displayed. Enter the user's details
	- **Login Name:** username.
	- **First Name:** user's first name.
	- Last Name: user's last name.

- Email: user's email address.
- Description: any explanatory text.
- Advanced Mode: select if the user is to be assigned global roles, providing access to advanced mode tools such as System Manager.
- Enabled: account enabled. The user will stored in Unified CCDM but will be unable to login until the enabled check box is selected.
- Text Only Mode: displays Unified CCDM in text-only mode.
- User must change password at next logon: prompts user to change password after first login.
- **Password Never Expires:** password is assigned indefinitely. The user will not be prompted to change it.
- User cannot change password: prevents the new user from changing their password. The password can still be changed by an administrator.
- **User Home Folder:** location of the user's home folder. The user will start here when logging in. If the User Home Folder field is left blank, the folder in which the user is created will become the home folder by default. Use the **Browse** button to locate the correct folder, or enter the path.

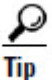

Select the **Create a new folder for this user** check box to create a new folder for the user's home folder. The user is given the role of 'My Reports' on this folder by default. A different default home folder role can be configured on the **Settings > Security Settings** page.

- **Password:** user's initial password.
- **Confirm Password:** user's initial password.
- 5. Click **Save** to create the new user.

#### <span id="page-22-0"></span>**How to Create a Group**

The procedure for creating a group is very similar to creating a user.

- 1. Click **Tools** > **Groups**. The folder-tree structure is displayed in the left panel, with the groups belonging to the currently selected folder displayed on the right.
- 2. Select the folder in which you want to create the new group.
- 3. Click **New** in the menu bar. The Create a new user group page is displayed.
- 4. Enter the **Name** and **Description** of the group.
- 5. Click **Save**. The group is added to the selected folder.

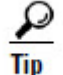

You can create several groups at a time. Select the **Create Another** check box to repeat the process.

#### <span id="page-23-0"></span>**Managing Group Memberships**

Groups are a useful mechanism to quickly apply a collection of permissions to a user or another group. Managing security in this way means that you need only change the permissions for the group to update the permissions of all the group's members.

There are three ways to manage group memberships in Unified CCDM:

- Add users to groups using the User Manager when you want to add a single user to one or more groups.
- Use the Group Manager when you want to add a single group to one or more groups.
- You can also add multiple users and groups to a single group using the Group Manager.

#### <span id="page-23-1"></span>**How to Add Users to Groups**

- 1. Click **Tools** > **Users**. The folder-tree structure is displayed in the left panel, with the details of users in the currently selected folder displayed on the right.
- 2. Select the required folder.
- 3. Select the user name of the user you require from the list.
- 4. The user's details are displayed.
- 5. Click the **Groups** tab. A list is displayed showing all the groups the selected user already belongs to (see [Figure 4.1\)](#page-23-2). In this example, the user belongs only to the Everyone group, to which all new users are automatically added.

<span id="page-23-2"></span>*Figure 4.1 The Groups to which a User Belongs*

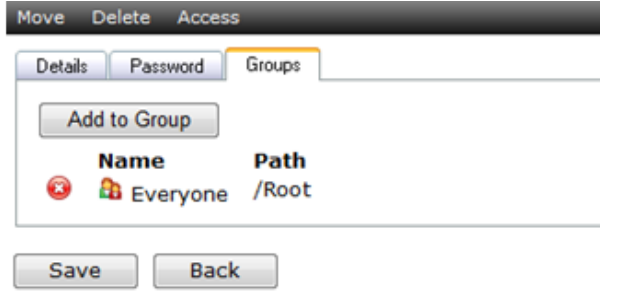

6. Click **Add to Group**. A dialog box is displayed, showing the selected folder in the tree-structure, and the groups available for the user to join (se[e Figure](#page-24-1)  [4.2\)](#page-24-1). In this example the selected user is being added to the group Chicago Team A (in the Chicago folder) by selecting its check box.

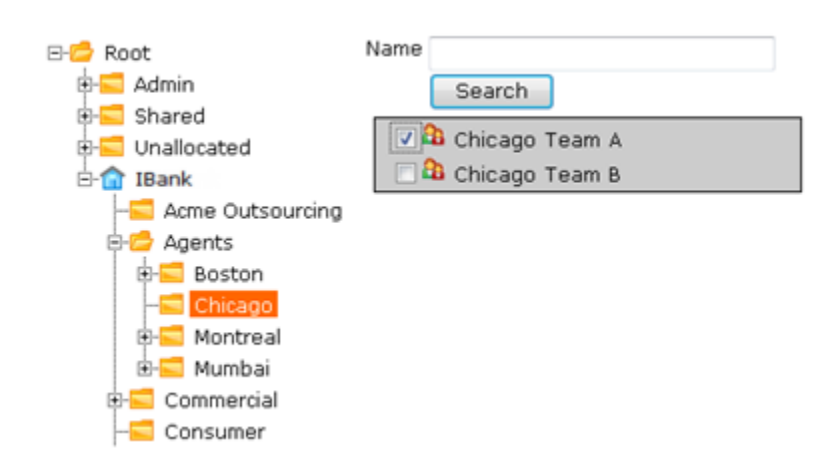

#### <span id="page-24-1"></span>*Figure 4.2 The Groups a User Can Join*

- 7. Use the folder tree to find the folder containing the group to which you wish to add your user. Select the checkbox of the required group. You can add the user to several groups if required. Use the folder tree to change location if you want to add the user to groups in other folders.
- 8. Click **Close**. The group memberships you have chosen to create will be listed for review.

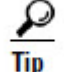

Use the remove button  $\bullet$  to cancel any of the pending group memberships.

9. Click **Save** to finalize the changes.

#### <span id="page-24-0"></span>**How to Add a Group to Other Groups**

In addition to being able to add users to groups, you can also add groups to other groups. This can be useful if you wish to create a group that has a subset of permissions which it derives from another group.

To add group A to group B.

- 1. Click **Tools** > **Groups**. The folder-tree structure is displayed on the left, with group details displayed in the right panel.
- 2. Select the folder of the group you want to add (A).
- 3. The groups belonging to the selected folder are displayed with their Details and Last Modified dates.
- 4. Click the group you require (A).
- 5. The group's details are displayed under three tab headings: Details, Members and Groups.
- 6. Click the **Groups** tab.
- 7. The group's membership of other groups is displayed along with an Add to Group button.
- 8. Click **Add to Group**.
- 9. A dialog box is displayed, showing the folder-tree structure and groups corresponding to the folder selected in the tree.
- 10. Select the folder of the group you wish to add to (B). The list of groups is displayed.
- 11. Select the check box of group B.
- 12. Click **Close**. The group of which group A is now a member (group B) is displayed in the membership list.
- 13. Click **Save** to finalize the changes.

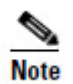

You cannot add a group to a group which is already a member of the first group, or any of its associated groups. In other words, if group B is a member of group A (or group A's existing groups), you cannot add group A to B. The Group Manager tool displays a message indicating that a *violation check constraint* has been encountered.

#### <span id="page-25-0"></span>**How to Add Multiple Members to a Single Group**

In addition to being able to assign a user to a particular group or groups, you can also navigate to the group and add members to it using Group Manager.

To add multiple members to a group:

- 1. Click **Tools** > **Groups**. The folder tree structure is displayed on the left with groups in the selected folder displayed in the right panel.
- 2. Locate the folder in which your group is stored.
- 3. The groups within the selected folder are listed.
- 4. Click the required group. Group details are displayed with Details, Members and Groups tabs.
- 5. Click the **Members** tab. Existing members of the group are listed (including users and groups)

- 6. Click **Add Members**. A dialog box is displayed, showing the folder-tree structure and users/groups in the selected folder.
- 7. Find the folder in which your user (or group) is located using the folder structure.
- 8. Users and groups within the selected folder are displayed.
- 9. Select the users you want to add to the group using the check boxes. You can repeat step 6 and 7 to add multiple users.
- 10. Click **Close**. The new users (and groups) are added to the list of members.
- 11. Click **Save** to finalize the changes.

## <span id="page-26-0"></span>**Assigning Global Permissions**

In addition to the permissions that can be applied to a user or group to perform a task within the context of a specific folder, Unified CCDM also has permissions that are global in nature. For example, a user can be given access to a tool such as System Manager or Security Manager.

To apply a global role to a user or group:

- 1. Click **Tools** > **Roles** to go to the Roles page. Then, click **Global Roles**, to go to the Global Roles page. The list of global roles is displayed.
- 2. Click the role you wish add a user or group to. Details of the selected role are displayed with Details, Tasks and Members tabs.
- 3. Click the **Members** tab. A list is displayed, showing all the users **3** and  $\frac{1}{2}$ groups currently assigned with the selected role.
- 4. Click the **Add Members** button. A dialog box displays the folder-structure on the left and users and groups on the right.
- 5. Select the folder in which your user or group is located.
- 6. The available users and groups correspond to the selected folder.

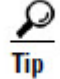

Use the **Name** field and **Search** button to find the user or group you require. You can also use the Type drop-down to filter your search to just **Users**, just **Groups** or both **Users and Groups**.

- 7. Select the checkbox adjacent to the groups or users you require.
- 8. Click **Close**. The new user or group is added to the list.
- 9. Click **Save** to finalize the changes.

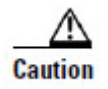

If you want to delegate user creation and some elements of security management to other users, but you do not want to allow them to manage global security, you can achieve this by creating a group that is a member of the relevant global roles and allowing the user to add members to that group, rather than allowing them to manage global security directly. This avoids the situation where a user who needs to create new users with the System Advanced role also has the capability to grant users other global roles and tasks such as Manage Site.

# <span id="page-27-0"></span>**Assigning Folder-Based Permissions**

Whereas global roles affect users' activity across the system, folder roles are applied to groups or users, and impact the activity of users within specific folders.

Each folder has a set of configured permissions either inherited from its parent folder, or applied to the folder itself as a policy root.

## <span id="page-27-1"></span>**How to Add Folder Permissions to a User or Group**

Folder roles apply to the user or group only within a specific folder. This folder is selected during the process of applying the role as shown below.

- 1. Click **Tools** > **Security**. The folder-tree is displayed in the left panel, with security details displayed to the right, corresponding to the selected folder.
- 2. Select the folder in which your user or group is located. The folder's security details are displayed under the Permissions, Users and Groups tab.
- 3. If you are applying the role to individual users, select the **Users** tab. If you are applying the role to a group (or groups) of users, select the **Groups** tab. All the users or groups in the folder are displayed.
- 4. Select the checkbox of the user(s) or group(s) you want to apply the role to. The Clear Selections and Change Permissions buttons are activated.
- 5. Click **Change Permissions**. A dialog box is displayed showing the folderstructure and roles available for the selected folder (see [Figure 4.3\)](#page-28-1). The dialog box displays available roles with check boxes, enabling you to select any number of roles to apply to your users/groups on the selected folder.

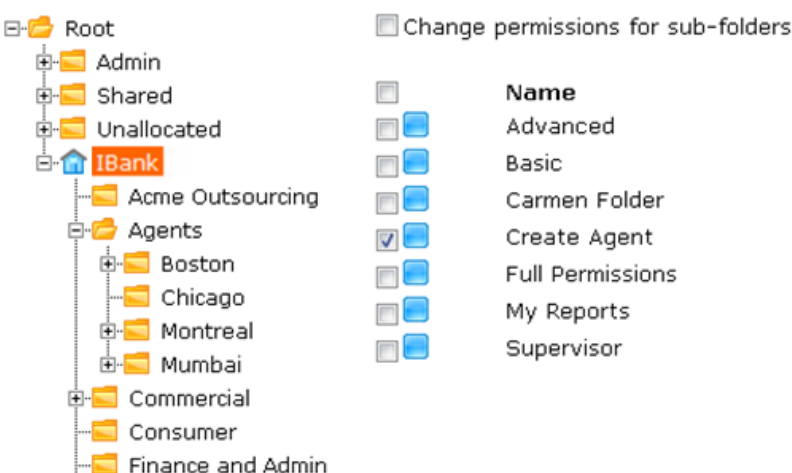

#### <span id="page-28-1"></span>*Figure 4.3 Applying Roles to Users and Groups*

- 6. Select the folder on which you want to apply the role.
- 7. Select the checkbox of the role you wish to apply to the user/group.
- 8. You can repeat steps 6 and 7 if you want to apply several roles on different folders.
- 9. When you have finished setting roles for your user or group, click **Save**. The dialog box displays the changes you have made to the security role settings.
- <span id="page-28-0"></span>10. If you are happy with the configuration, click **Confirm**.

#### **Editing Security on Folders That Inherit Permissions**

The example in [Figure 3.2](#page-19-1) above shows a folder tree with both inheriting and policy root folders, with the roles applied to each using Security Manager. You cannot apply a new folder role to a folder which inherits permissions from another folder. You can either apply the desired permission to the policy root folder or you can 'break inheritance' and make the folder a policy root itself.

If you attempt to edit security settings on a folder that inherits permissions from a parent, you will see the message in [Figure 4.4.](#page-29-0)

#### <span id="page-29-0"></span>*Figure 4.4 Security Settings Error Message*

This folder is currently inheriting permissions. To edit permissions on this folder select the button below.

Edit Item Security

Clicking **Edit Item Security** will allow you to make the folder you have selected a policy root, enabling you to edit security on the folder. Any sub-folders will now inherit their permissions from the new policy root, and any previously inherited permissions will automatically be applied explicitly to the folder. See Chapter [3,](#page-16-0) [Policy Roots and Inheriting Permissions](#page-17-0) for more information.

# **Appendix A. Roles and Tasks**

<span id="page-30-0"></span>Roles are a collection of tasks which can be carried out by a user of Unified CCDM. This section describes the function of each of the available tasks.

# <span id="page-30-1"></span>**Folder-based Tasks**

Roles can be applied to a specific folder; so that users assigned the folder-based role have access to the task-based permissions specified only for that folder. The following table lists the tasks available to create a folder-based role, using **Tools > Roles**.

The **Bas**ic, **Sup**ervisor, **Adv**anced and **Full** columns indicate whether the task is enabled by default for these pre-configured roles in Unified CCDM. The roles in your Unified CCDM system may differ from the list here if they have been edited since the system was installed. Some tasks may not be licensed for use in your Unified CCDM system.

Note that a folder task permission allows the user to perform a task on a folder, but, in most cases a global role is also required to provide access to a tool with which to perform the task. For example, the Manage Dimensions folder task permission allows the user to manage dimensions in a folder, but the global task permission, System Manager, is also needed to allow the user to locate the required dimension and perform the update.

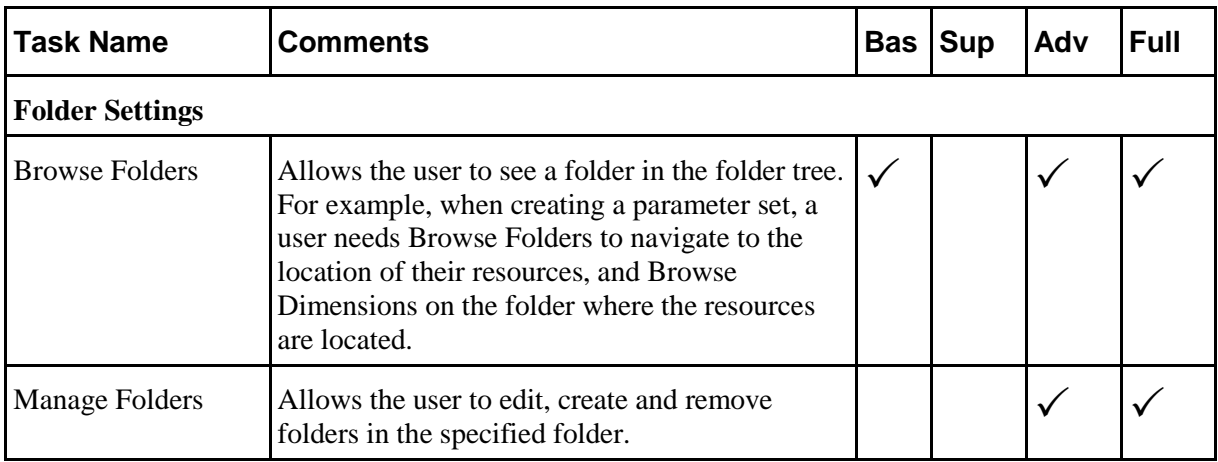

**Folder-based Tasks** 

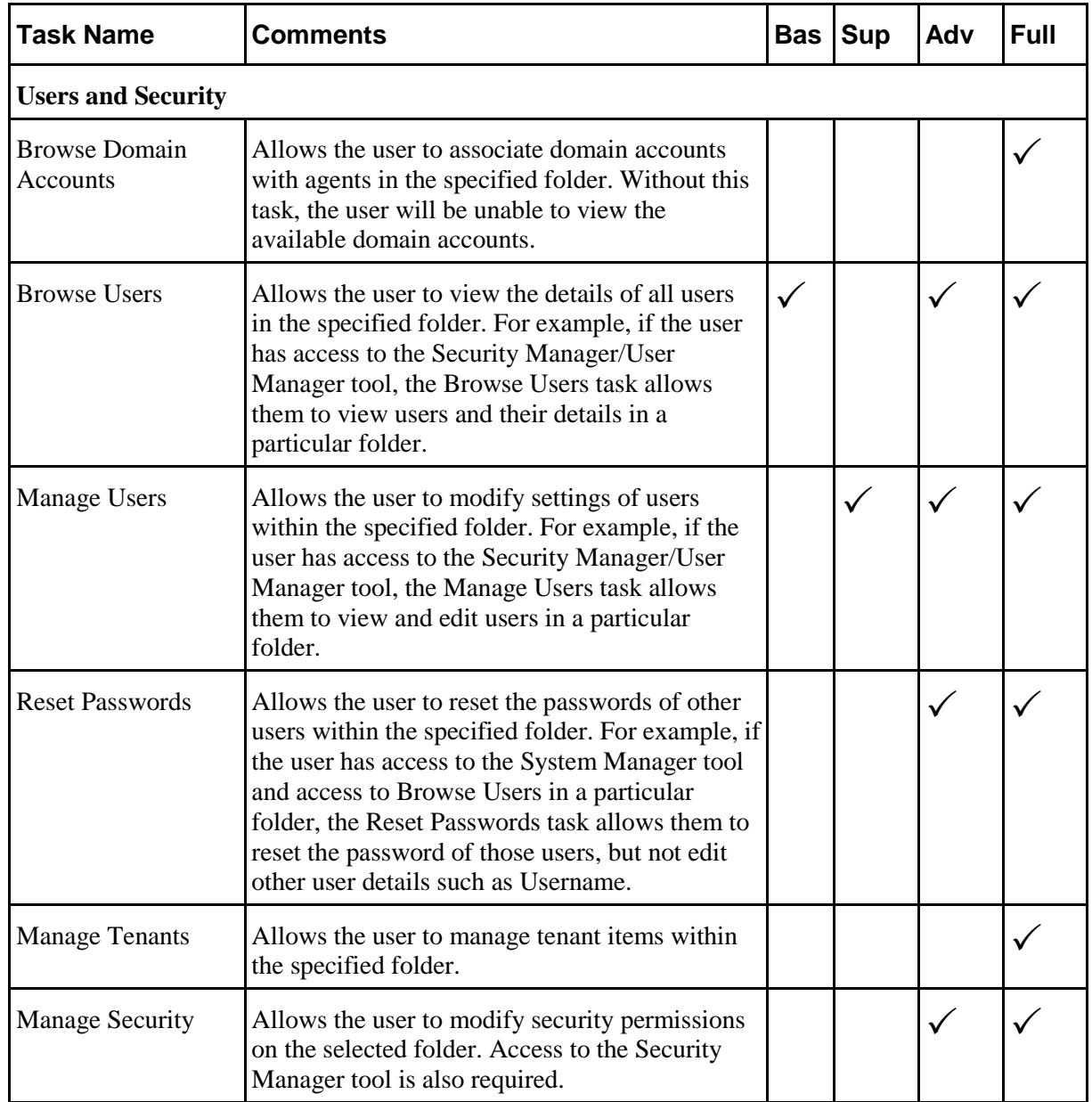

**Folder-based Tasks** 

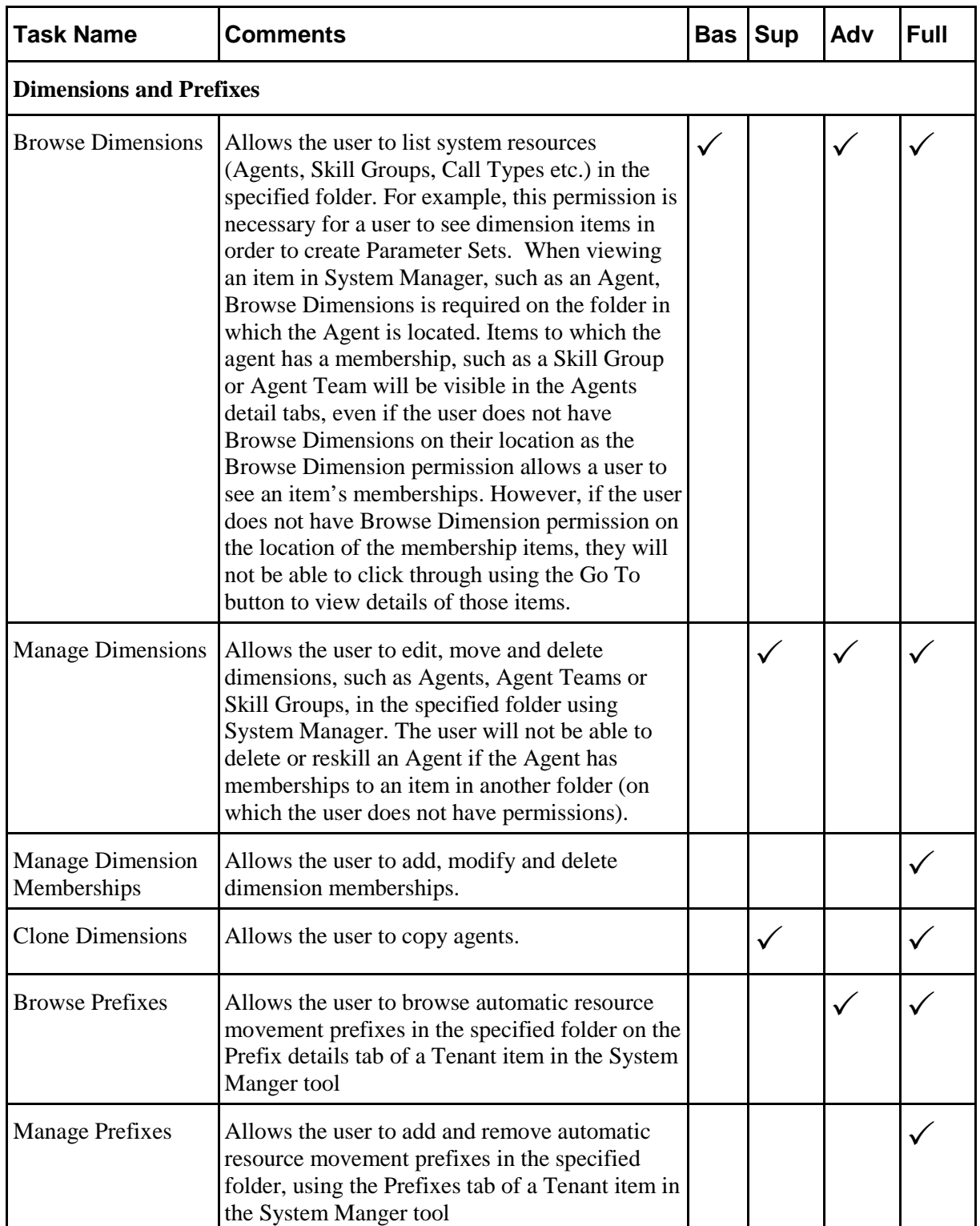

**Global Role Tasks** 

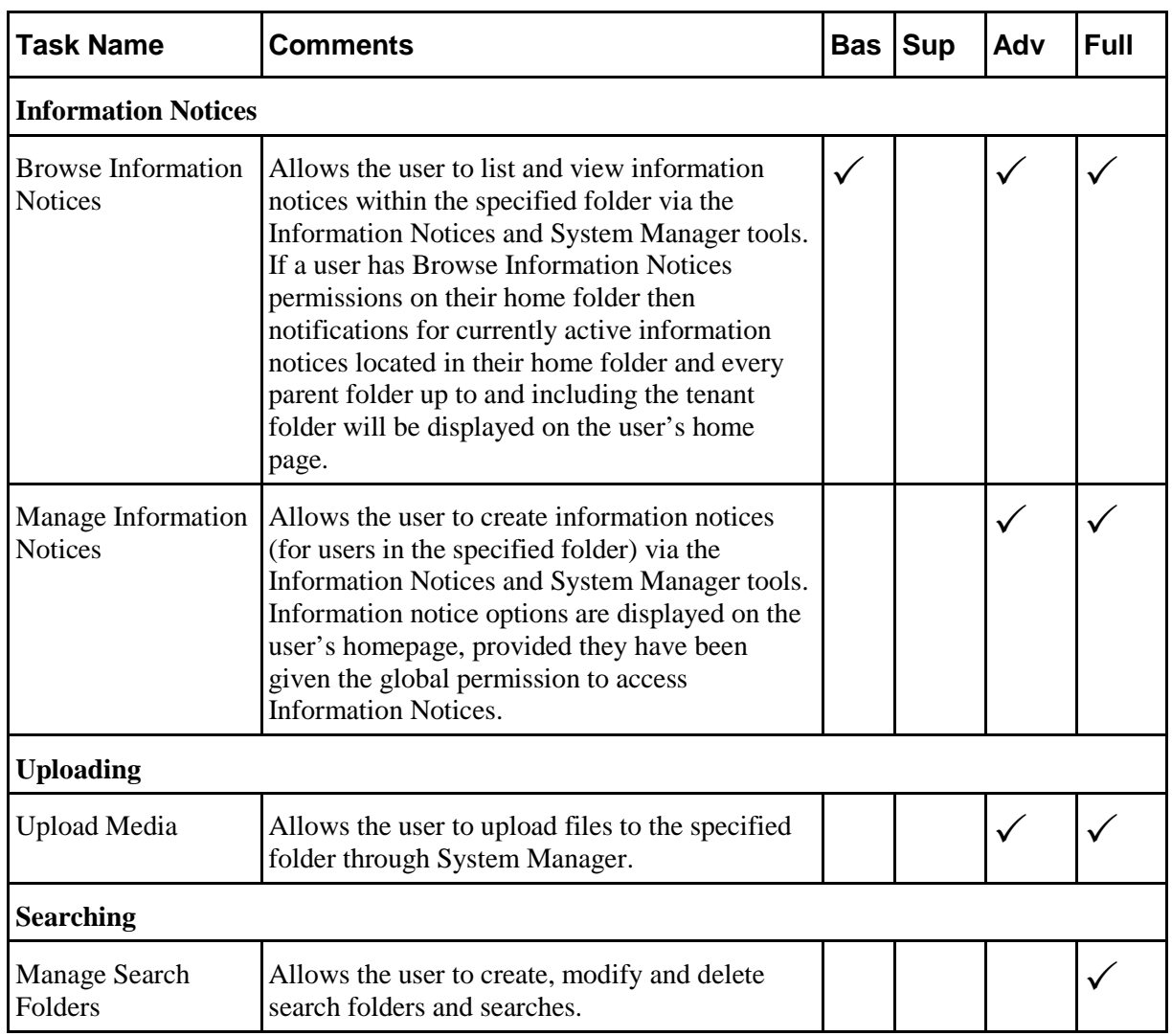

# <span id="page-33-0"></span>**Global Role Tasks**

Global roles, such as Basic, Advanced, Host and System Administrator are applied to users or groups of users, enabling them to access the same set of functions on all the folders to which they have access. The following table displays a list of all available tasks configurable for a global role, accessed through **Tools >Roles**, then **Global Roles.** 

The **Global Basic**, **Global Adv**anced, **Global Host** and **System Adv**anced columns indicate the default settings for these roles in a new installation of CCDM.

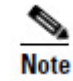

The **B**asic (B) and **A**dvanced (A) columns indicate the default settings for these roles in a new installation of Unified CCDM.

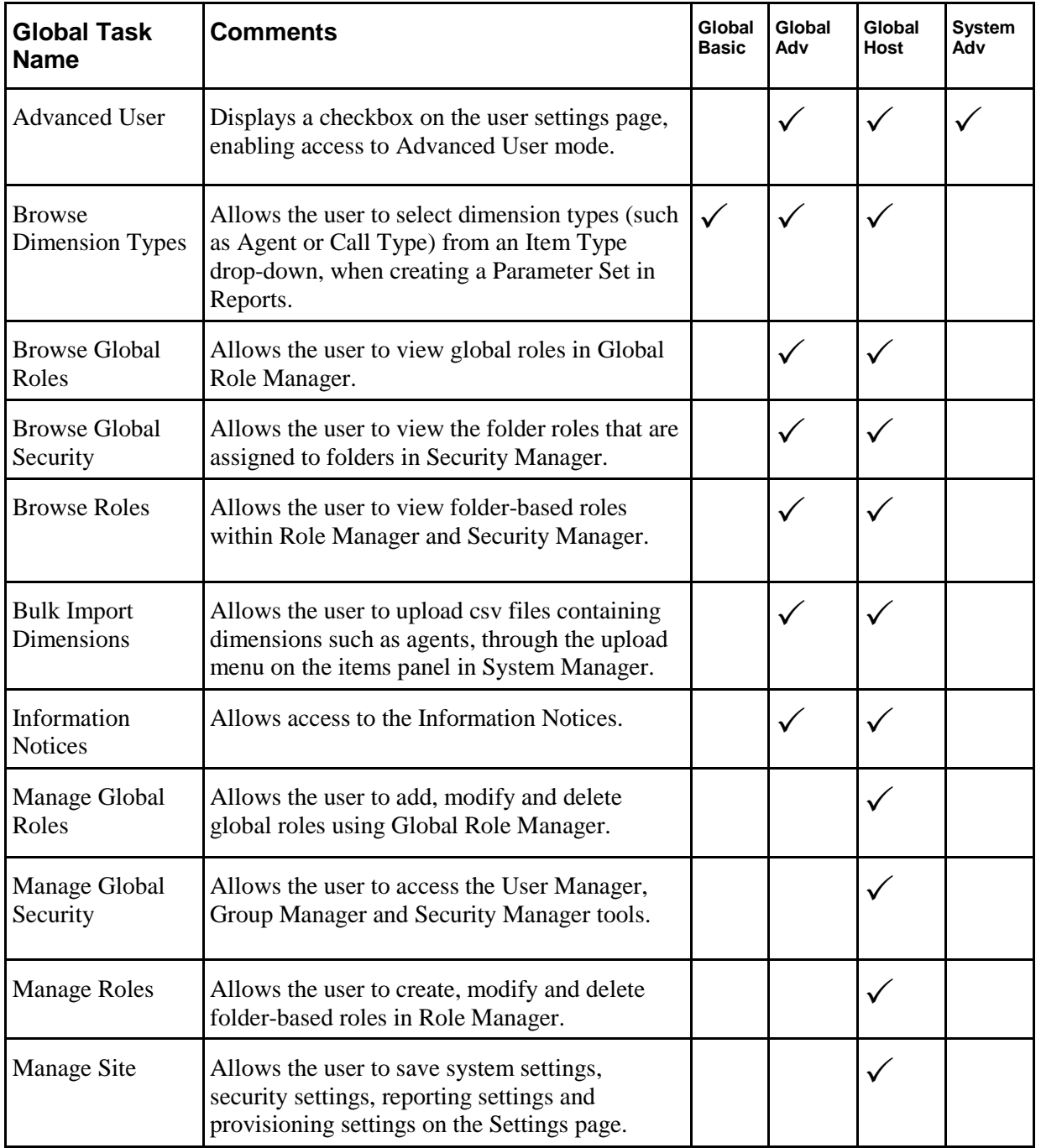

**Global Role Tasks** 

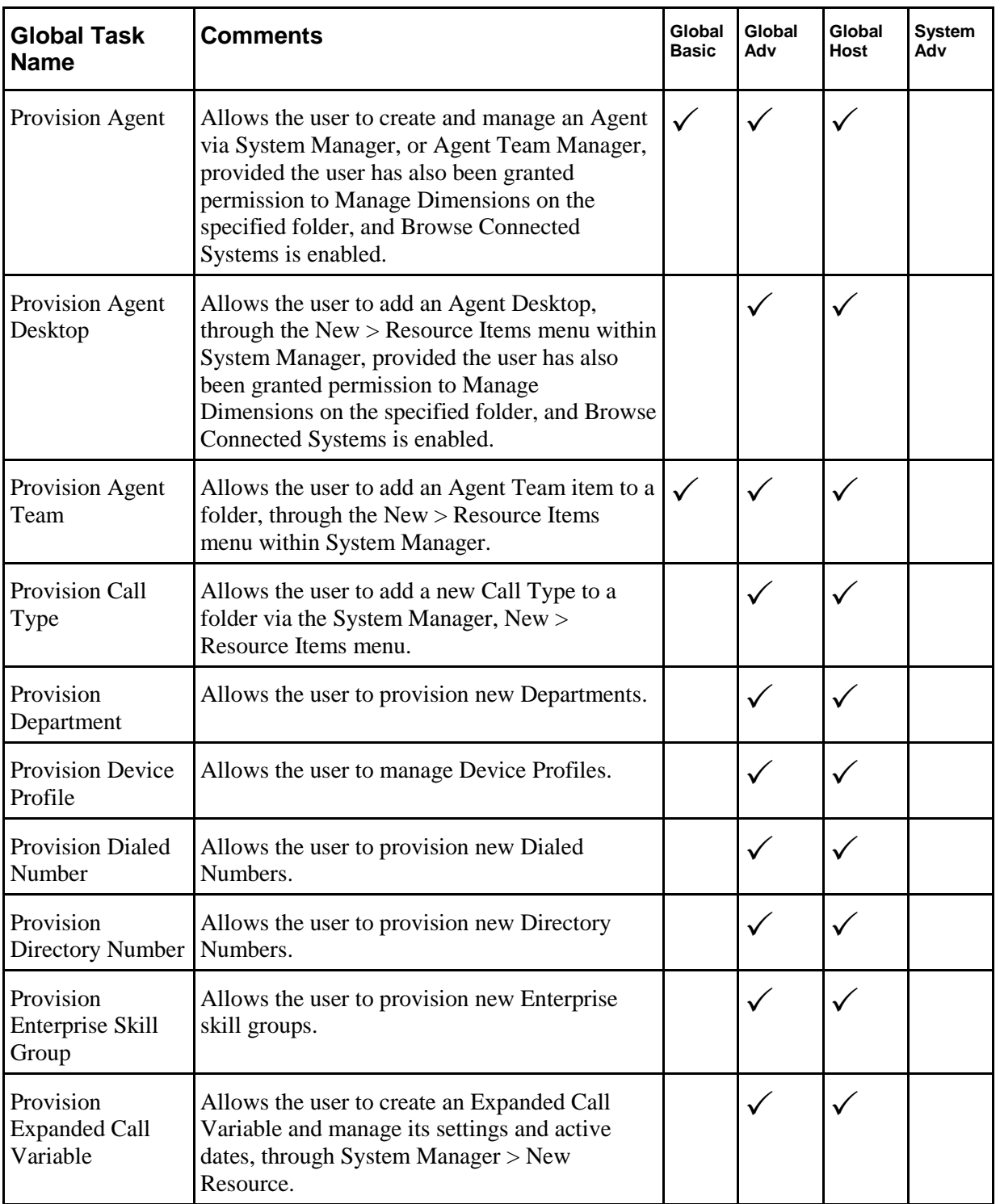

**Global Role Tasks** 

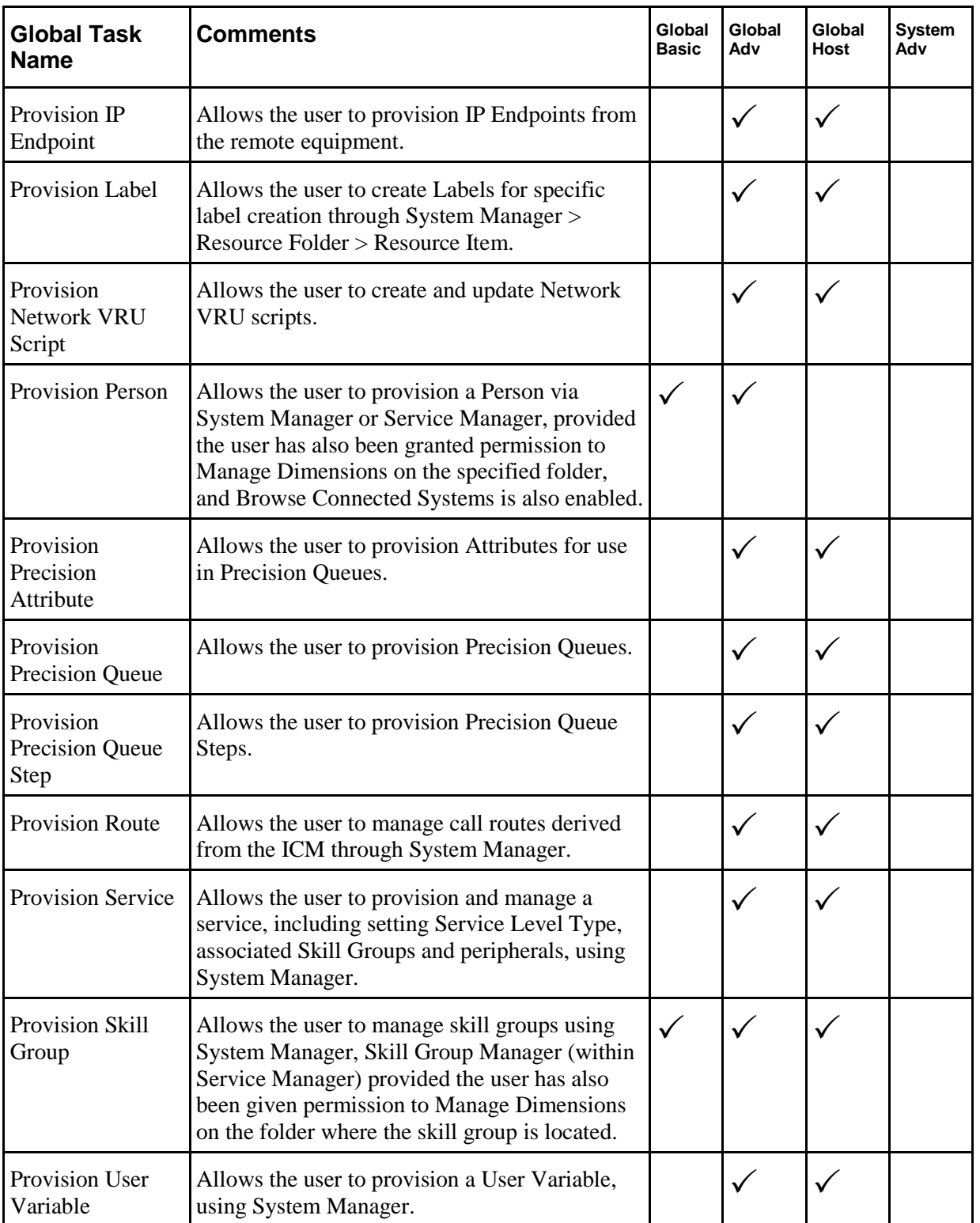

#### **Example Usage**

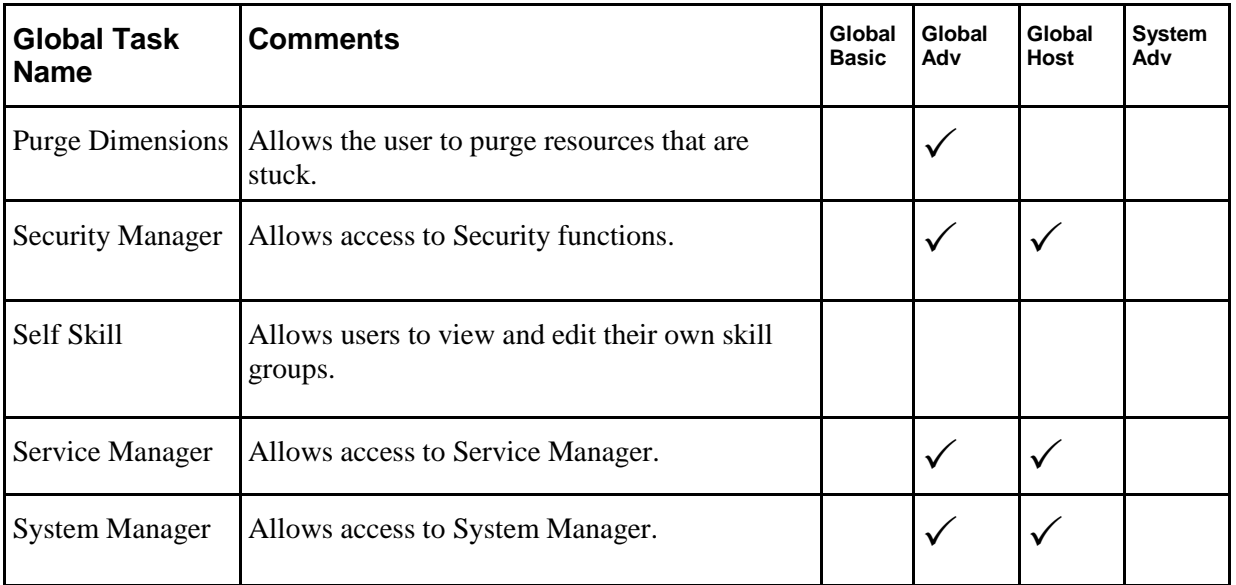

# <span id="page-37-0"></span>**Example Usage**

This section describes combinations of folder-based tasks and global security tasks required to carry out some typical scenarios within Unified CCDM.

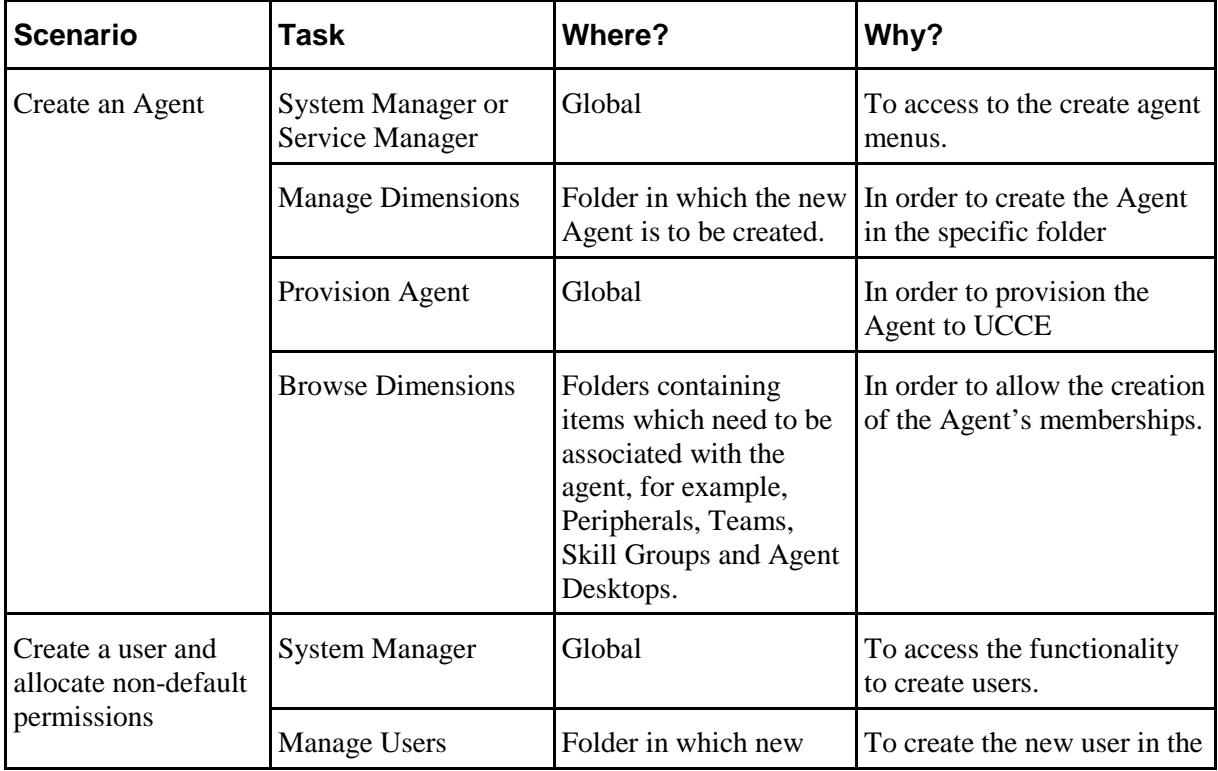

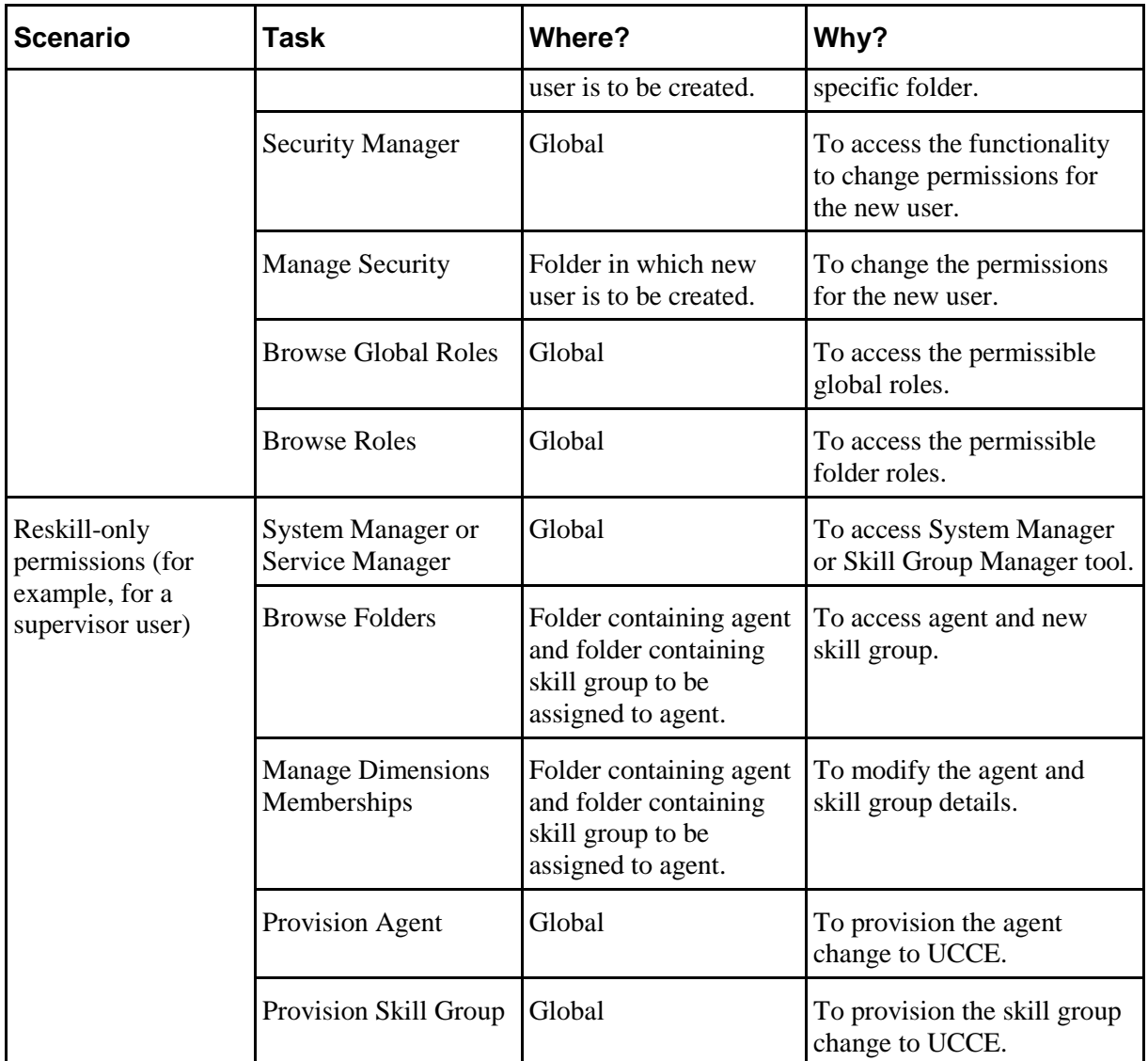